## Basic E-Learning Standards and School of Business vUWS site guidelines

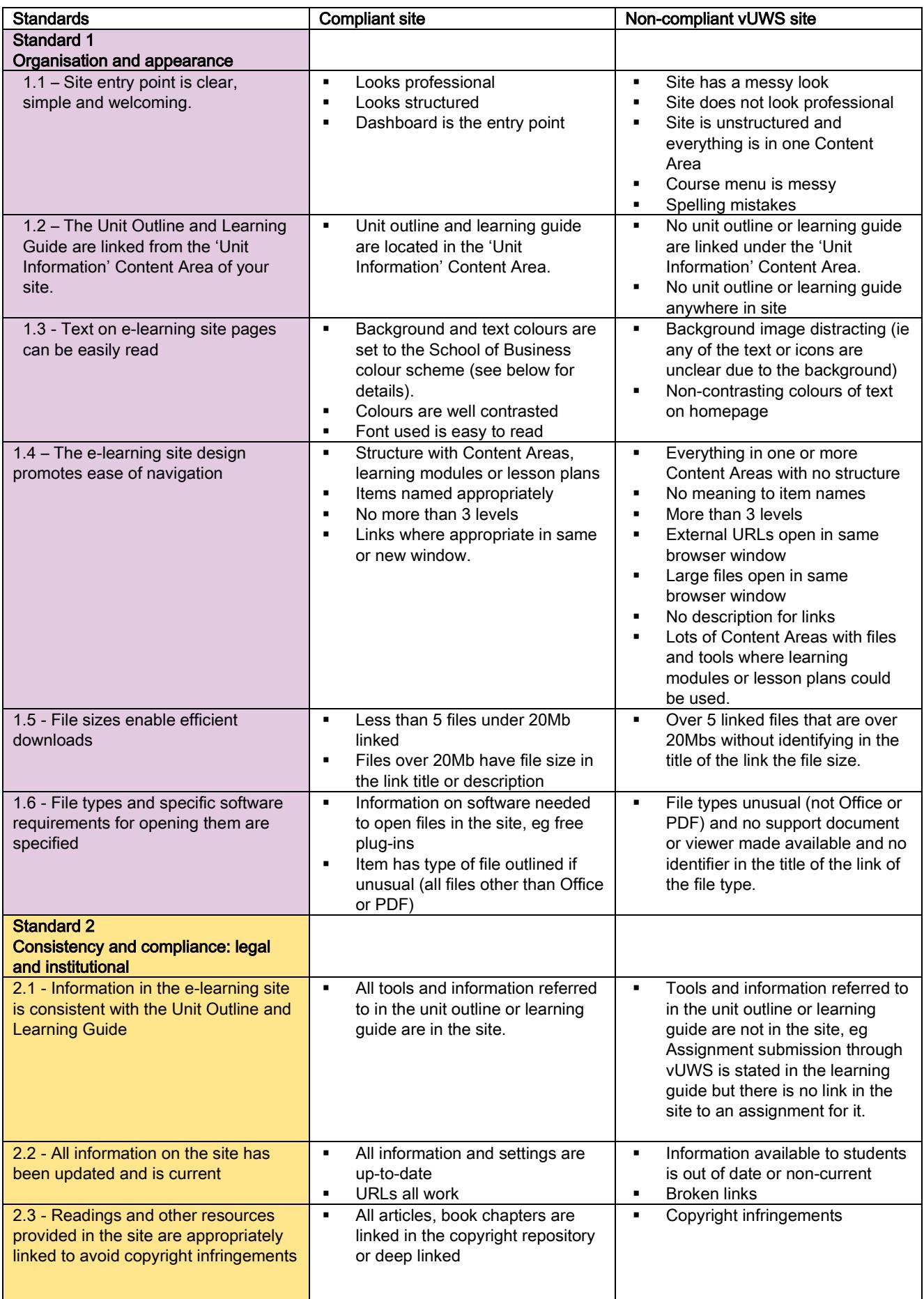

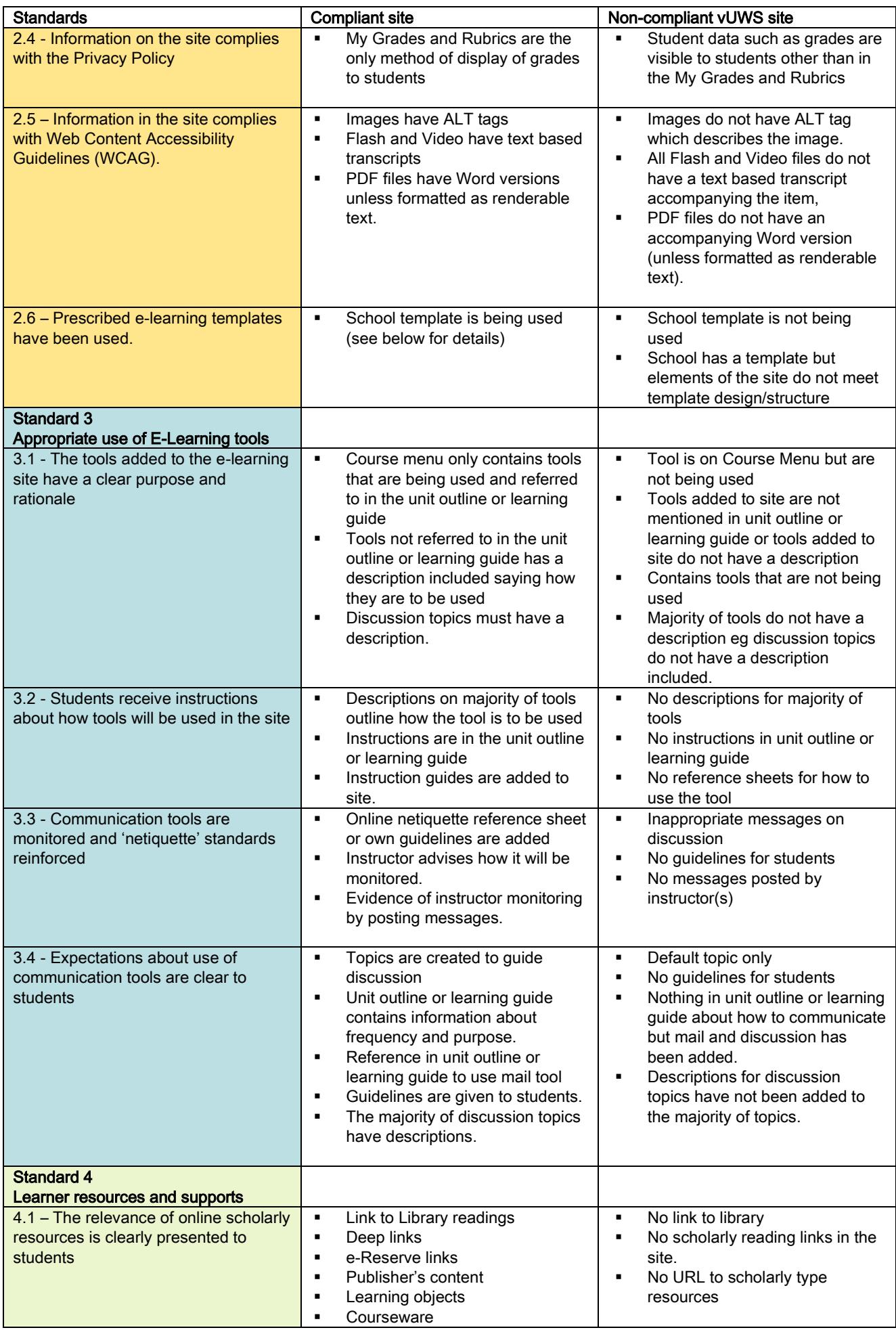

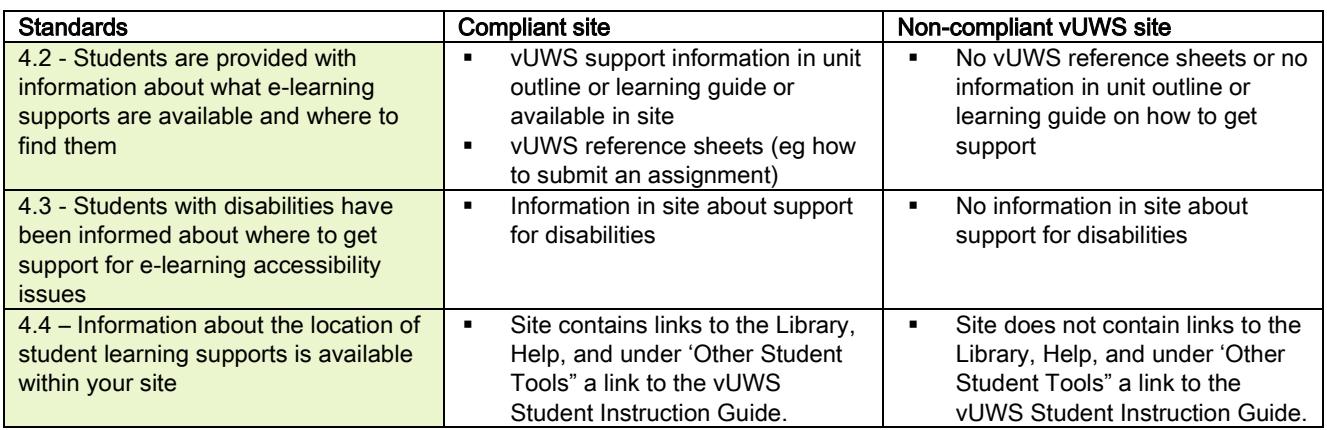

## School of Business template styles

All SOB vUWS sites are to land on the Dashboard as the homepage. The homepage is to include the relevant School of Business banner. To add the banner to your vUWS site follow the instructions below:

- 1. Go to the site Home Page
- 2. Click the Contextual Menu link next to the words Home Page
- 3. Select Page Banner
- 4. In the Page Banner Content section, click the Toggle HTML Source Code tool

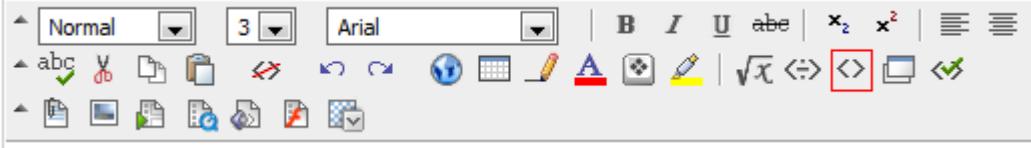

and the Text Editor window will show a yellow background.

- 5. Use Control-A (or Command-A on Mac) to select all the content in this box, then press the Delete key on your keyboard. The box should now be empty.
- 6. Copy the code from the relevant box below and paste it into the Text Editor window, replacing the wording highlighted in red with the appropriate information (ie. unit code, unit name and for UG units background image).

## FOR UG vUWS sites

<style type="text/css"> body{margin: 0;padding: 0; } #bannerimage {float:left;background-

image:url('https://vuws.uws.edu.au/bbcswebdav/institution/Schools/Business/Site\_Design/ug\_banner\_bg1.jpg'); width:775px; height:180px; margin: 0; padding: 0; } #unitcodeContainer {width:540px; height:100px; margintop: 80px; margin-left: 235px; padding: 0; } .unitcodeName {font-family:Arial, Helvetica, sans-serif; font-weight: bold; font-size: 25px; color: #009BDF; text-align:left; padding: 0; margin: 0; } </style> <div id="bannerimage"> <div id="unitcodeContainer"> <p class="unitcodeName">123456 Unit Name</p> </div> </div>

For UG sites, the background image is set to the default image (ug\_banner\_bg1.jpg). There are 4 choices of background images: ug\_banner\_bg1.jpg, ug\_banner\_bg2.jpg, ug\_banner\_bg3.jpg, ug\_banner\_bg4.jpg. Please change the number according to you preference.

## For PG vUWS sites

<center> <div align="center" style="width:auto; height:180px; background-image:url[\(https://vuws.uws.edu.au/bbcswebdav/institution/Schools/Business/Site\\_Design/SGSM\\_PG\\_bannerb](https://vuws.uws.edu.au/bbcswebdav/institution/Schools/Business/Site_Design/SGSM_PG_bannerbg.jpg) [g.jpg\)](https://vuws.uws.edu.au/bbcswebdav/institution/Schools/Business/Site_Design/SGSM_PG_bannerbg.jpg); background-repeat:no-repeat; background-color: #00A8EC; margin: 0; padding: 0;"> <div style="height:80px; float:left; margin-top: 100px; margin-left: 450px; padding: 0;">

 $8nbsp;$ 

<p style="font-family:Arial, Helvetica, sans-serif; font-weight: bold; font-size: 20px; color: #000000; textalign:left; padding: 0; margin: 0; } .white { font-family:Arial, Helvetica, sans-serif; font-weight: bold; font-size: 20px; color: #FFFFFF; text-align:left; padding: 0; margin: 0;">123456: Unit Name</p> </div> </div> </center>

7. Scroll down and click Submit. (N.B. Do NOT click the Toggle HTML Source Code tool, this removes any changes made in the Text Editor.)

The School of Business vUWS template includes set colour schemes as below. To set the course Content Menu colours:

1. From the Control Panel, select Customisation > Style

Text colour: White (#FFFFFF)

2. In the *Select Menu Style* section, choose the relevant colour schemes: For UG sites Background colour: Dark Grey (#666666)

For PG sites Background colour: Azure Blue (#0099FF) Text colour: White (#FFFFFF)

- All other options remain the same.
- 3. Click Submit

The SOB vUWS sites will all include the following Content Areas as a minimum:

- **-** Home Page
- **Contacts**
- **•** Announcements
- **•** Unit Information
- **Learning Materials**
- **Assessments**
- **Readings & Resources**
- **My Grades**